[First, check your phone supports USB OTG by downloading and running an app (such as *USB OTG Checker*) Google Play Store. *USB OTG Checker* confirms (green message box in screen shot) that my phone supports USB OTG. Delete the app after you've confirmed everything's compatible.]

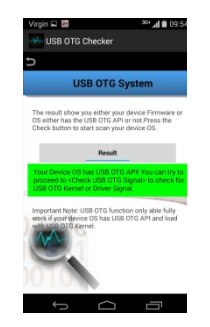

## **You will need:**

- Kobo mini with XCSoar loaded and functioning correctly
- Android mobile phone (with temporary access to the internet)
- a USB OTG ('on the go') cable suitable for your phone (eg 99p from ebay here)
- a USB 2.0 type A Male to Micro USB Male adapter (eg 99p from ebay [here\)](http://www.ebay.co.uk/itm/USB-2-0-type-A-Male-to-Micro-USB-Male-coupler-adapter-converter-/271550313758?pt=UK_Sound_Vision_Other&hash=item3f39a8f51e)
- 1. Download *ES File Explorer File Manager* from Google Play Store.

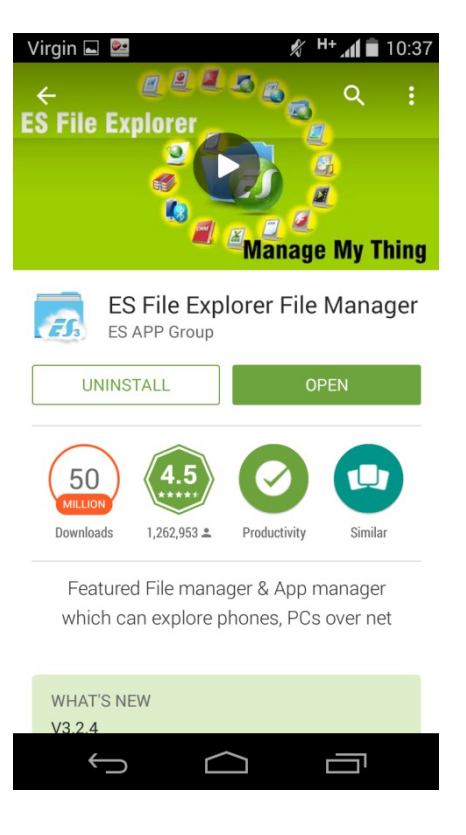

2. Create your desired task (.tsk file) in XC planner [\(http://xcplanner.appspot.com/\)](http://xcplanner.appspot.com/) or waypoints (.cup or .wpt file) in Waypoint Planner [\(http://pottyplace.com/waypts/waypts.php\)](http://pottyplace.com/waypts/waypts.php). This can be done on your phone on the hill or at home on a computer.

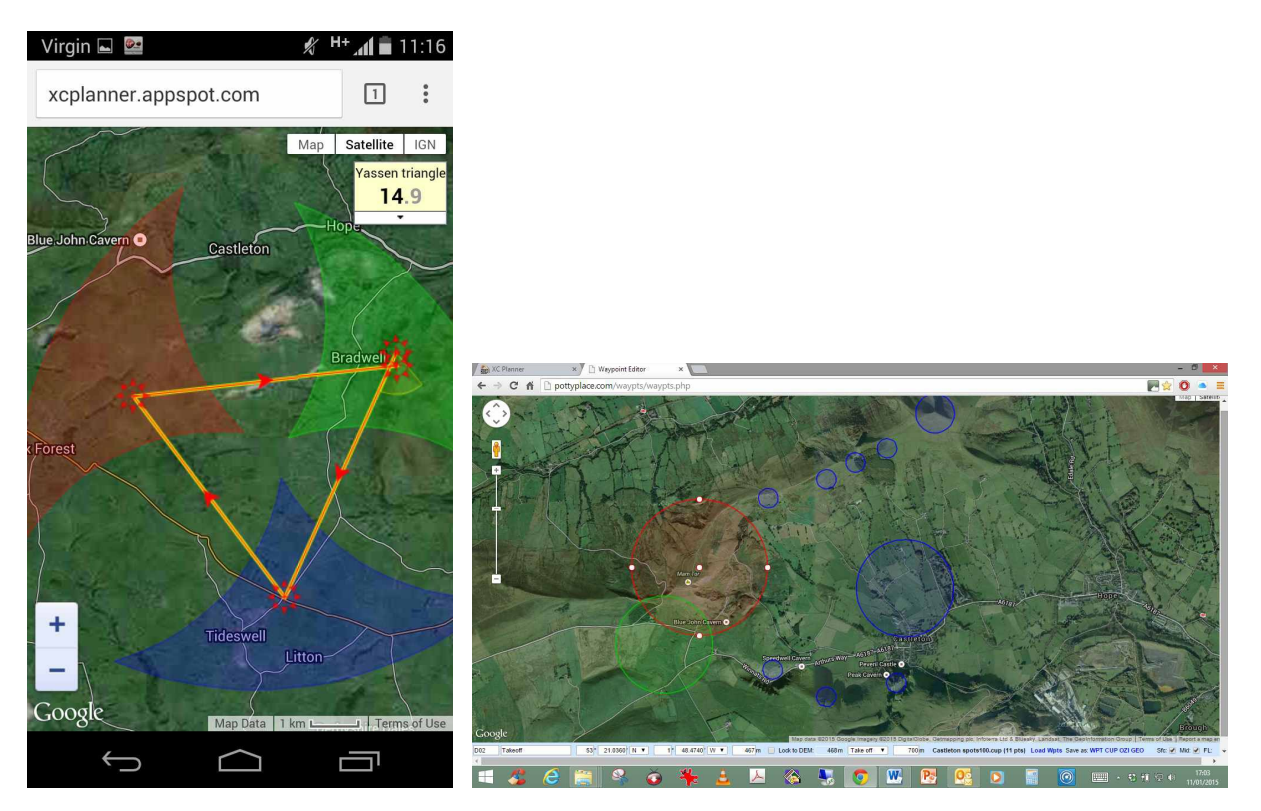

3. Download the file to your phone, making sure you save it in the desired format (XCSoar and a meaningful name). Again this can be downloaded directly from the app or transferred via an email, cloud storage, Bluetooth, website, data stick, etc. Note where it saves - it should default save in 'downloads' (or similar).

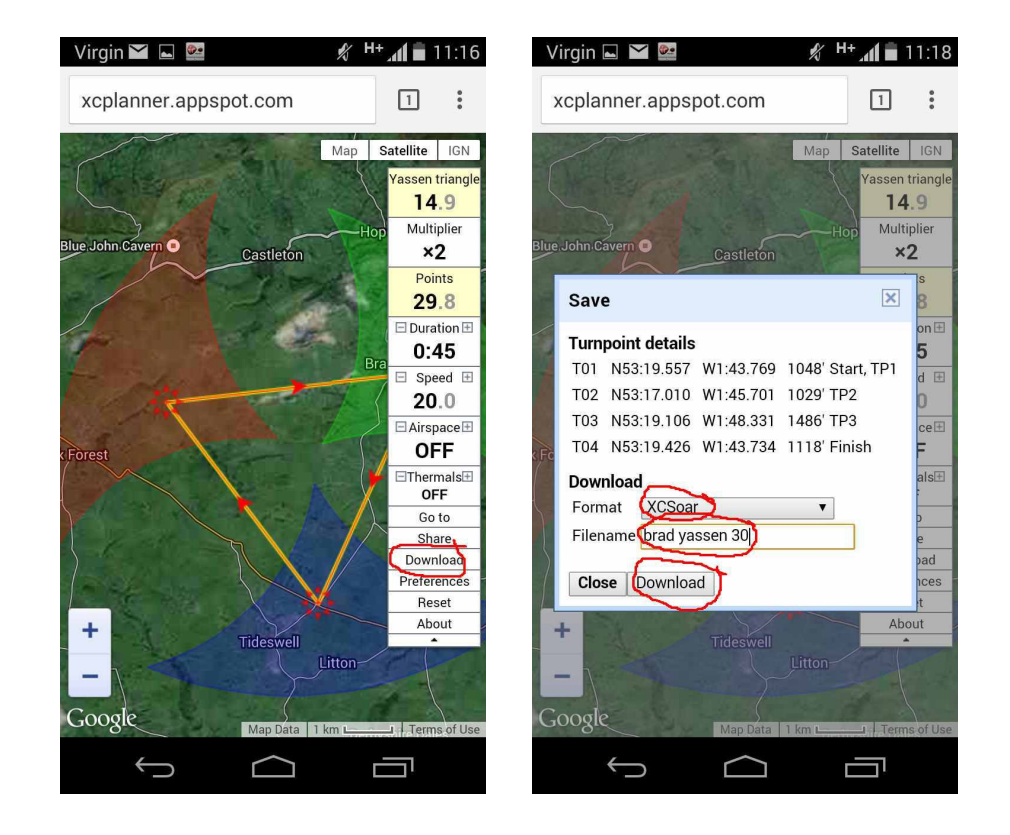

4. Open ES File Manager on your phone and navigate to the location where you have saved the file. (eg 'downloads').

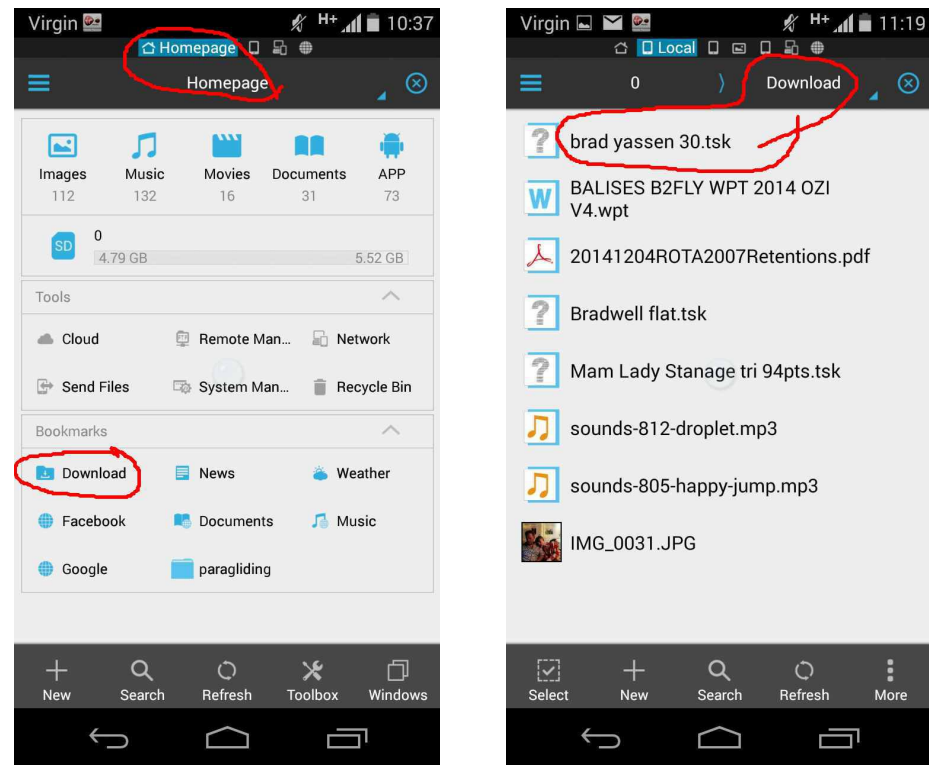

5. [Note that at this stage you can edit the file from within ES File Manager, for example to give the turnpoints meaningful names. To do so, select the file and through the 'more' tab at the bottom of the page, select 'open as' and choose 'text'. You can then change the names by clicking on the three spots top right (changes to a pen) and 'edit' then click in the text where you want to change it.]

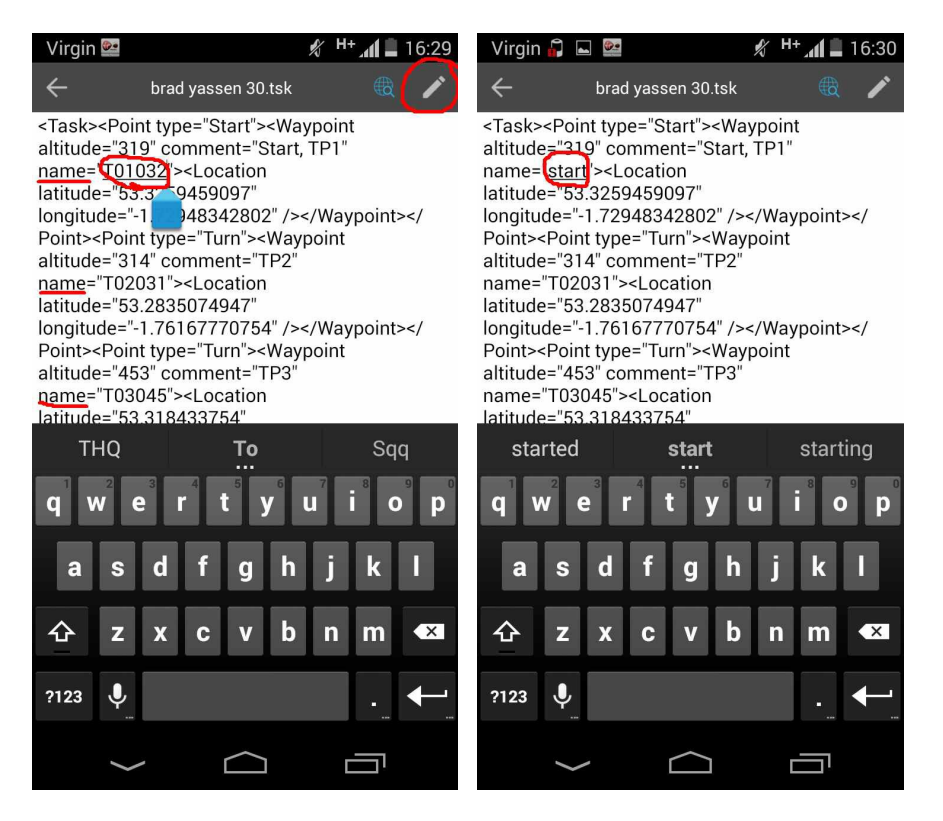

6. When done, copy the file.

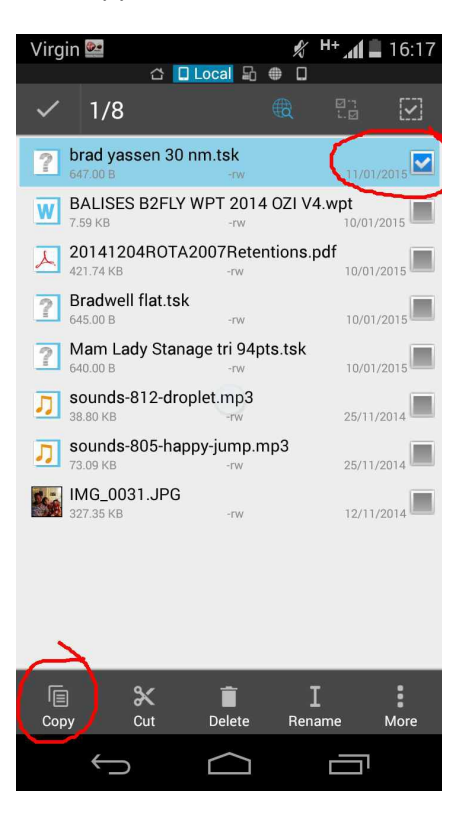

7. Connect your kobo to your phone using a USB OTG ('on the go') cable and an adapter. If your phone has a micro usb socket too, make sure you get them the right way round. These are cheap and turn your smart phone into a computer! (Well, it's one already but when you plug your kobo or a usb stick in, they respond as though you're connecting them to a computer.)

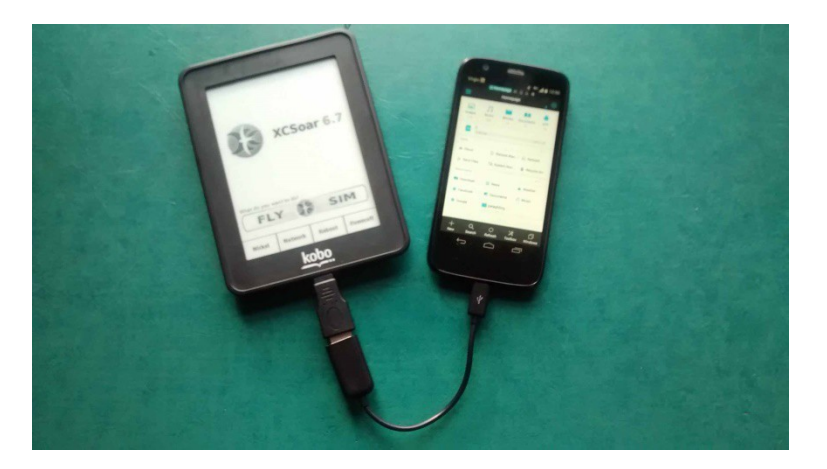

8. If the kobo is off, it will boot into XCSoar so exit the programme and connect to Nickel (bottom left button). Select 'connect' when the option to 'computer detected/connect to a computer' comes up.

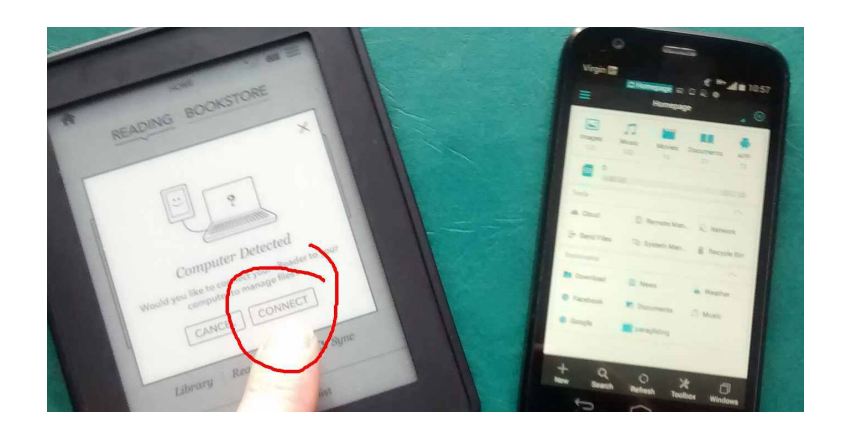

9. Notice that on the homepage of ES File Manager an extra SD card location has appeared - 'usbdisk'. This is the Kobo's usb disk.

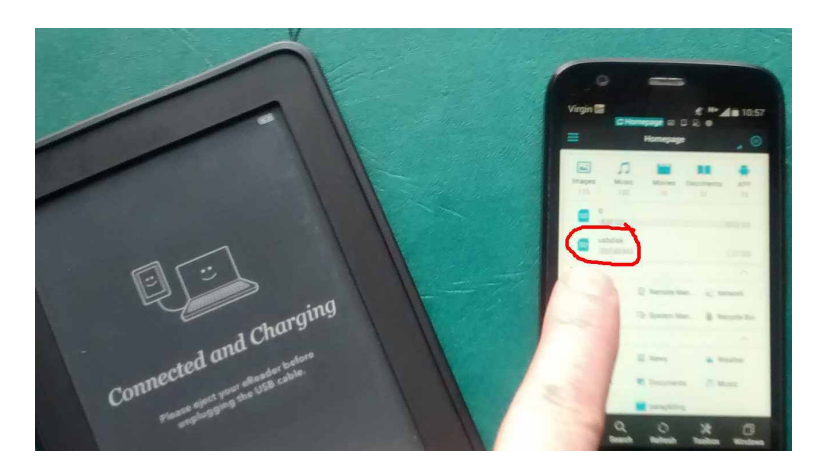

10. Now click on the 'usbdisk' icon to open the Kobo's micro SD card. You will see the usual folders, including one called 'XCSoarData'

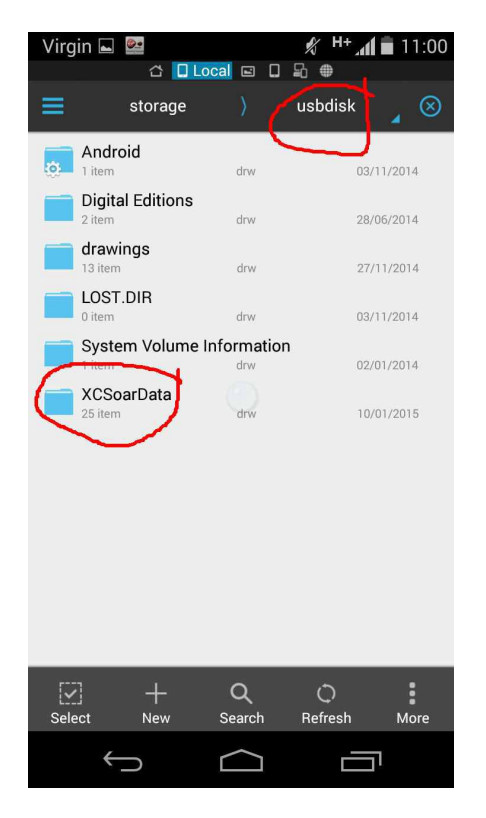

11. Open 'XCSoarData' and, if it's a .cup or .wpt file you're wanting to transfer from your phone to the kobo, paste it in here. If it's a .tsk file, open the 'tasks' folder within XCSoarData and paste there.

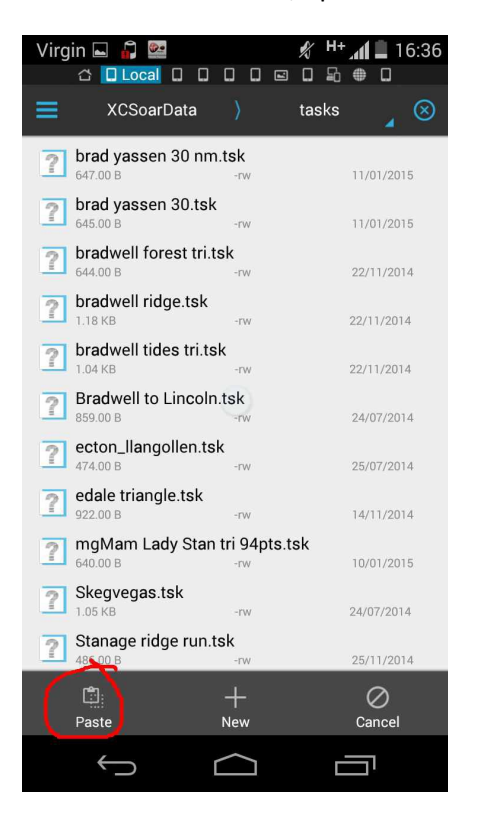

12. Next, it's important to 'unmount' your kobo from the phone rather than just pulling out the cables, as the phone might not recognise your Kobo next time you plug it in if you don't unmount it properly. This will be different for different phones but in my Motorloa Moto G, it's in 'settings/storage'. Scroll down to the bottom of the page and it shows a USB disk mounted and an option to 'unmount' it below.

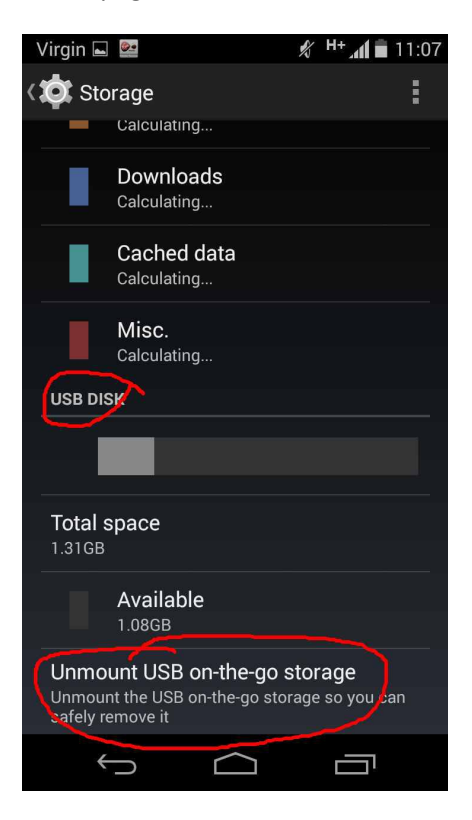

13. When it's unmounted, you can unplug your kobo. Restart your kobo as usual, and either navigate to config2/site files/site files to select your .cup or .wpt file or set your task (by drawing a square-ish '7' on the flying screen or by going to 'nav/task/spanner icon/browse' and load your new .tsk file).

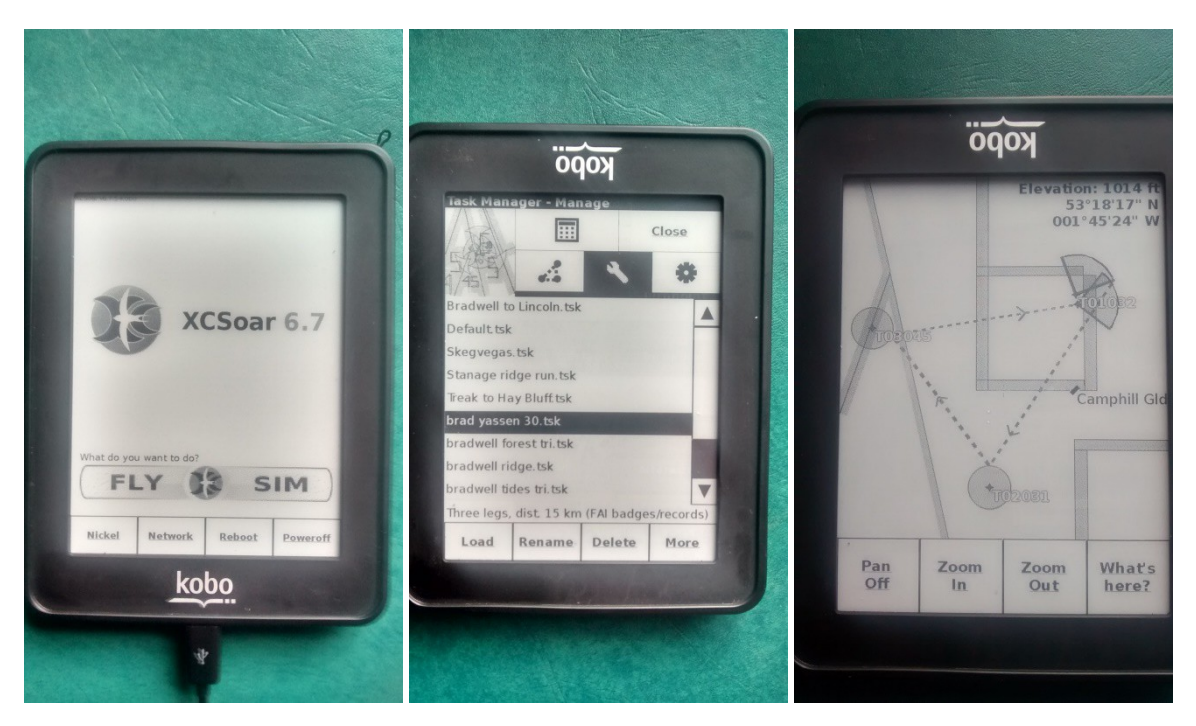

14. The rest is up to you!

Copyright © - David Bell - March 2015